## Pristup HTC Cloudu

Nakon uspješne prijave možete pristupiti HTC Cloudu pomoću grafičkog sučelja u web pregledniku ili komandne linije pomoću Openstack Python Clienta.

- [Pristup pomoću grafičkog sučelja upravljačkoj ploči HTC Clouda \(Openstack\)](#page-0-0)
- [Openstack komandna linija](#page-0-1)

## <span id="page-0-0"></span>Pristup pomoću grafičkog sučelja upravljačkoj ploči HTC Clouda (Openstack)

Internet preglednikom otvorite [web adresu HTC Clouda](https://cloud.cro-ngi.hr/):

Odaberite AAI@EduHR autentikaciju i kliknite Sign In.

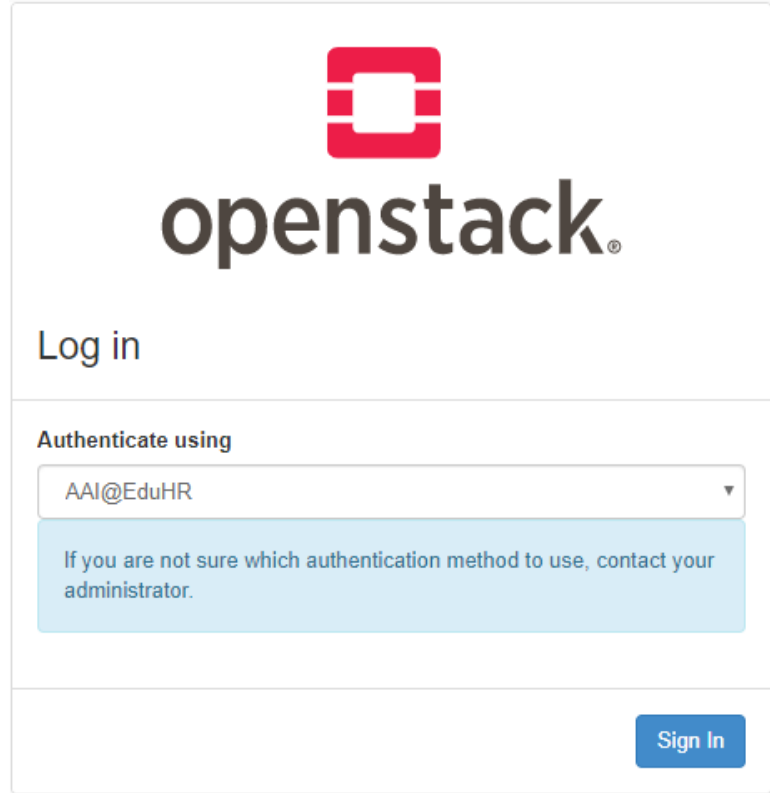

## <span id="page-0-1"></span>Openstack komandna linija

Pristup servisima Openstacka moguć je iz komandne linije.

Na vaše računalo instalirajte Openstack client (npr. za CentOS):

```
sudo yum install python3-devel python3-pip
sudo pip3 install python-openstackclient
```
Izradite i preuzmite akreditaciju.

Indentity→Application Credentials→Create Application Credential

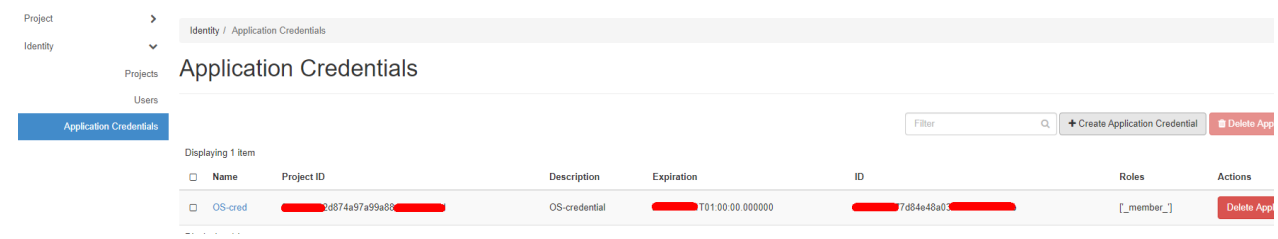

Upišite ime, opis i datum isteka akreditacije.

## **Create Application Credential**

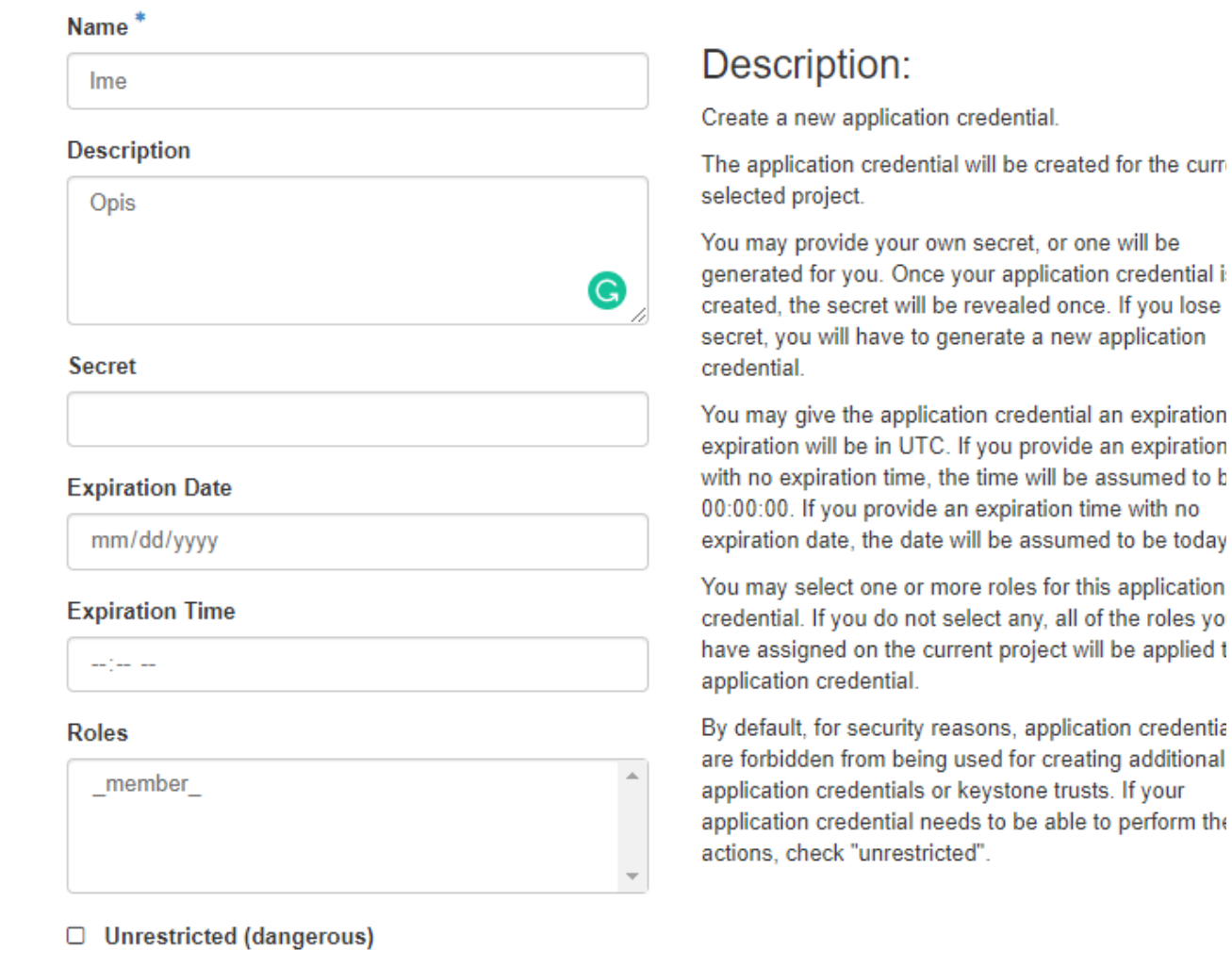

Cancel

**Create Application Creder** 

Preuzmite kao openrc datoteku i pokrenite u linux okruženju.

. app-cred-Ime-openrc.sh

Nakon provedenih koraka imate kontrolu nad Openstack servisima

openstack server list openstack image list openstack flavor list ...

[Pročitajte više o Openstacku.](https://docs.openstack.org/api-quick-start/api-quick-start.html)